# ReflexClient 4.3: New features

Volume Software is pleased to introduce ReflexClient version 4.3. This version introduces many **visual and practical enhancements** which push the user experience forward, including the complete overhaul of the **company record**, new user preferences and the ability to create **custom buttons**.

Let's see in detail what we changed to make ReflexClient even better.

#### The company record

Redesign of the record

In line with the **visual upgrades** introduced with version 4, it is now the turn of the company record to get a facelift.

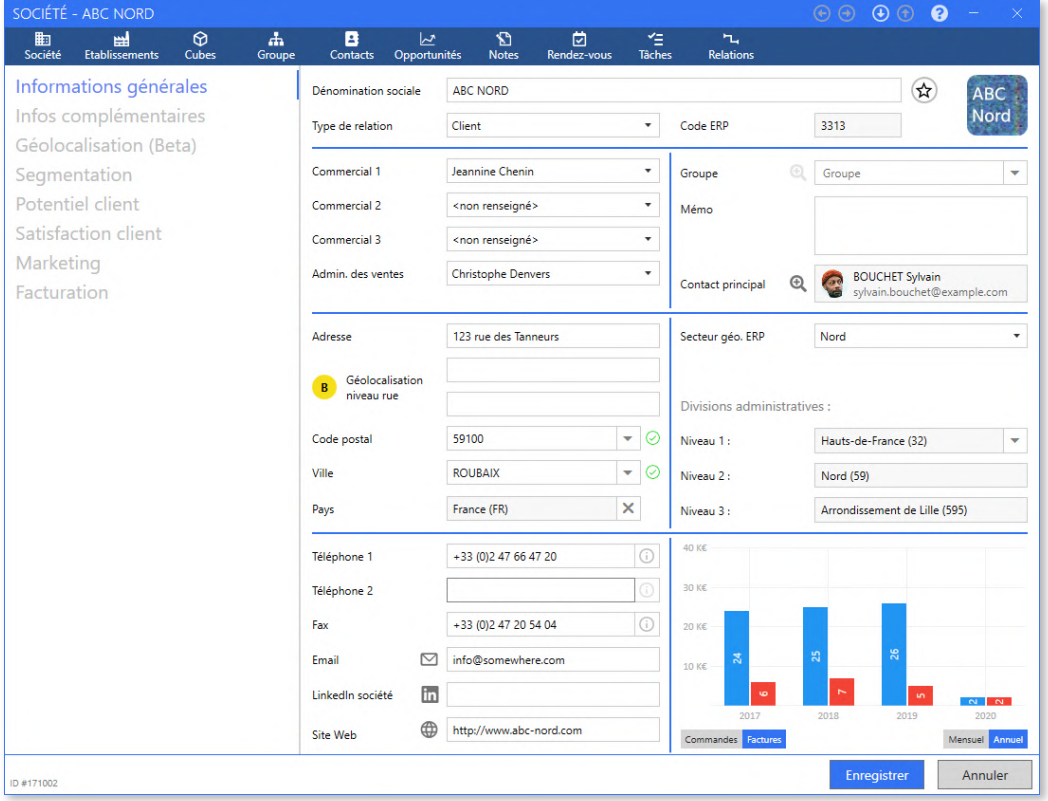

We **rearranged** the information contained in the company record:

- The **main topics** (company record, facilities, cubes, contacts, opportunities, jobs...) are moved **in the upper band**.
- **• Submenus**, which were located in tabs, are now displayed **as lists**, on the left.

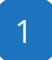

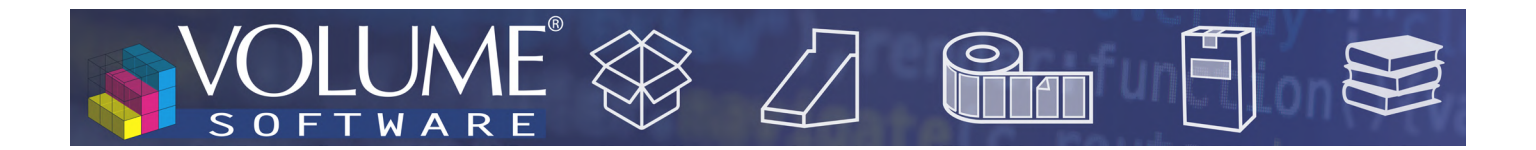

#### Charts integration

•

When using **ReflexClient CRM** in conjunction with **ReflexClient Cubes**, you have the option **to integrate data from the cubes** directly in the company record.

• **Customer company** records can display **data from the Orders and Invoices cubes**

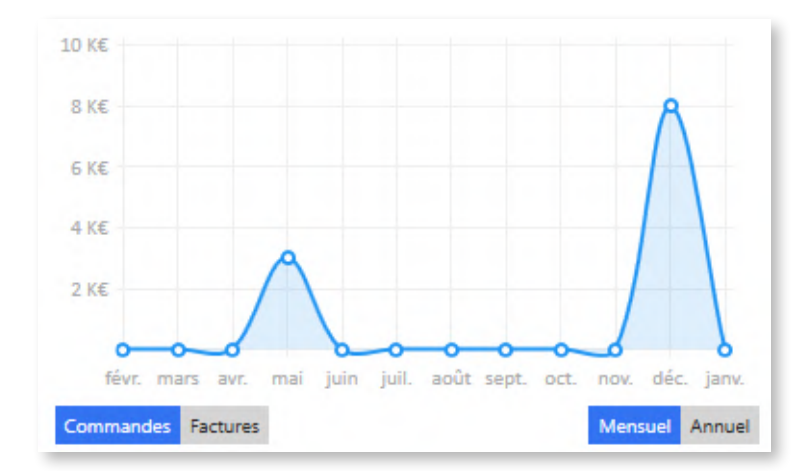

20 K€ 15 K€ 10 KE ی m 5 K€ 2017 2018 2019 2020 Commandes Factures Mensuel Annuel ReflexClient enables users to display the data for the current year, with a monthly breakdown.

*◄ Example of monthly order display*

Data can also be displayed annually for the last 3 years and the current year with, for each year, the annual totals and year-to-date data.

*◄ Example of annual invoice display*

**• Supplier company records** can display **data from the Purchases cube**, following the same principles as stated above.

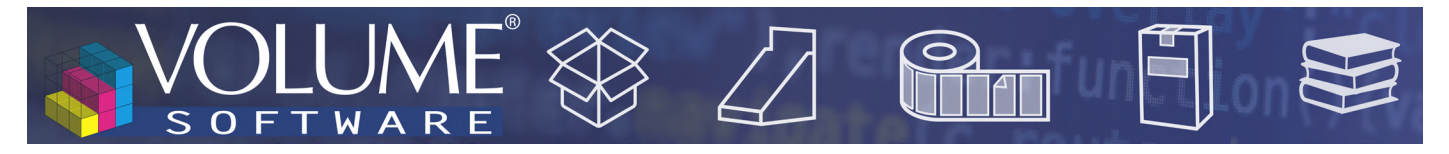

#### Entry of addresses

ReflexClient offers new features **to help with the entry of addresses**, which **simplify the entry** and **increase the reliability of the** input data.

ReflexClient provide the localization data for **228 countries**, relying on the 'geonames.org' geographical database.

These localization data encompass:

- The **Zip code**
- The **City**
- **• 3 levels of administrative divisions** (regions, departments and districts for France)

#### **Input assistance**

**94 countries** are documented with the **complete list of zip codes and cities**, which means that when entering a zip code or city, ReflexClient will match the associated zip codes and cities:

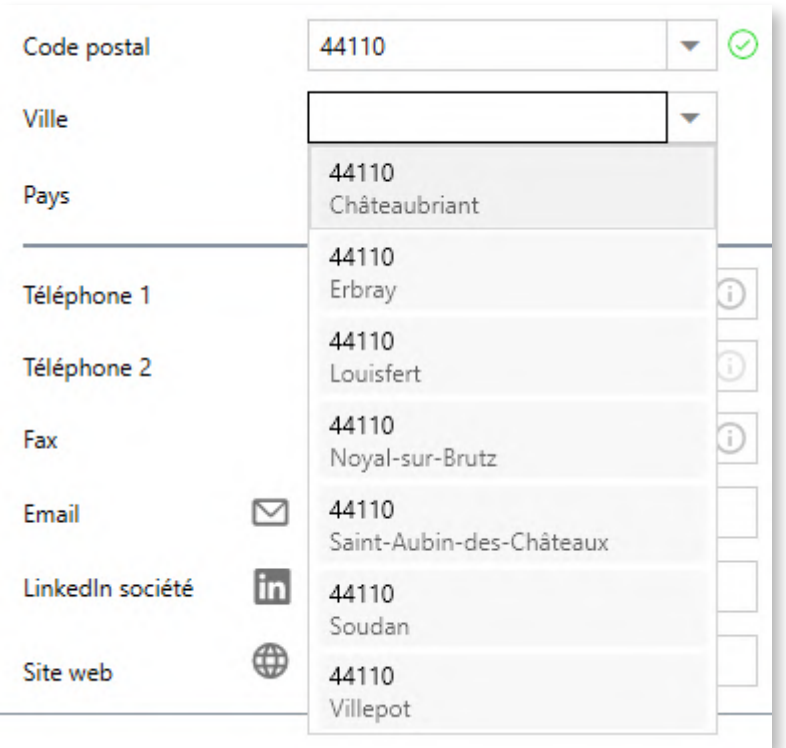

*▲ After entering the zip code, ReflexClient retrieves the matching cities*

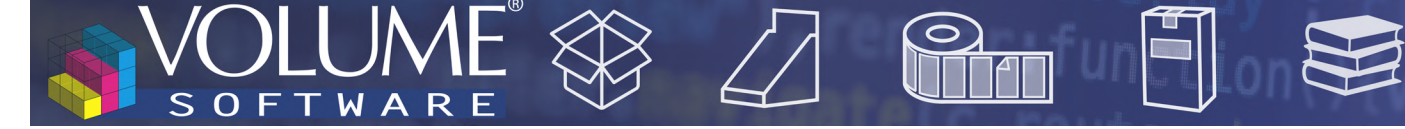

A selector can be used to display the complete list of zip codes and cities of any country:

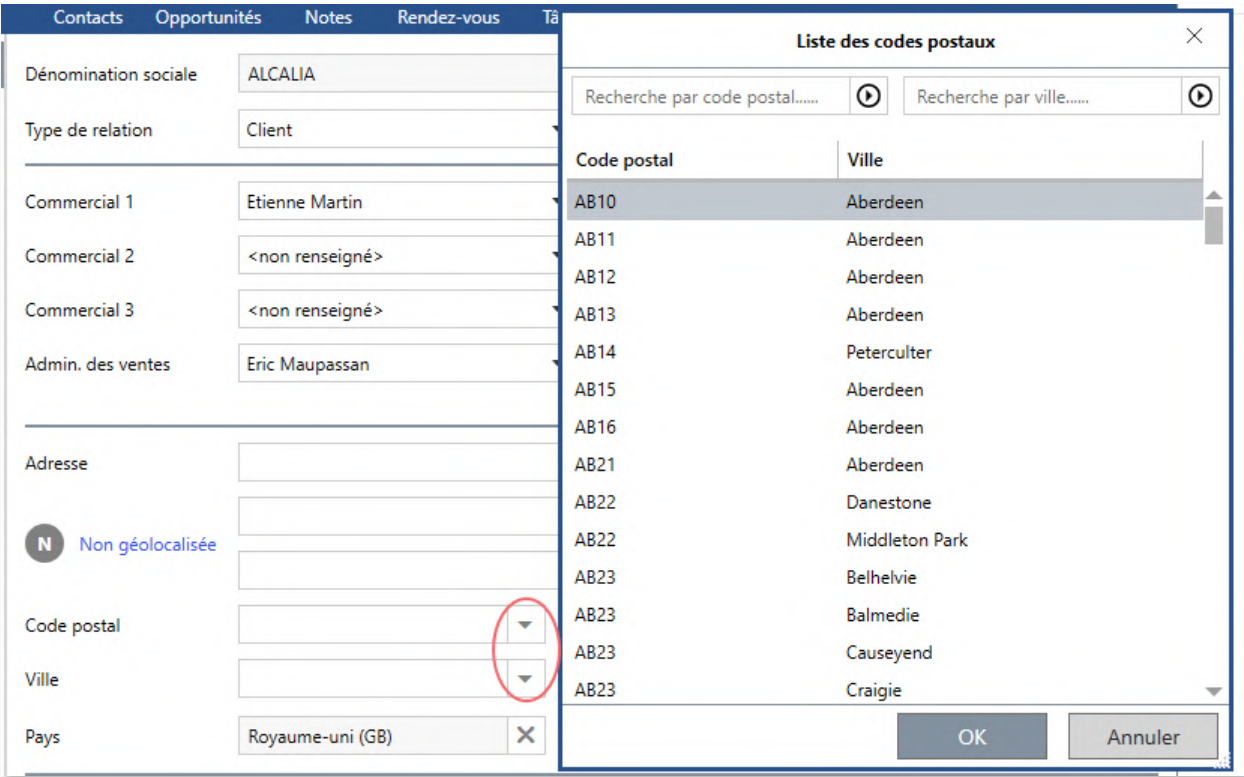

*▲ After entering the country, the program displays all zip codes and cities for the UK*

A **green check mark or red cross** shows whether the zip code and city are valid, and a **broken link** symbol indicates that the zip code and city are valid but **do not match**:

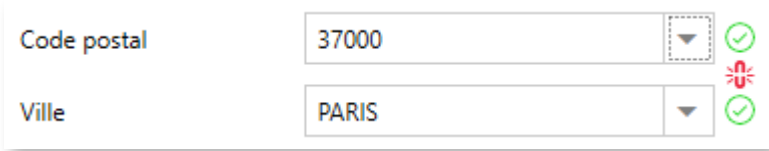

The **administrative divisions** are **automatically** derived from the zip code:

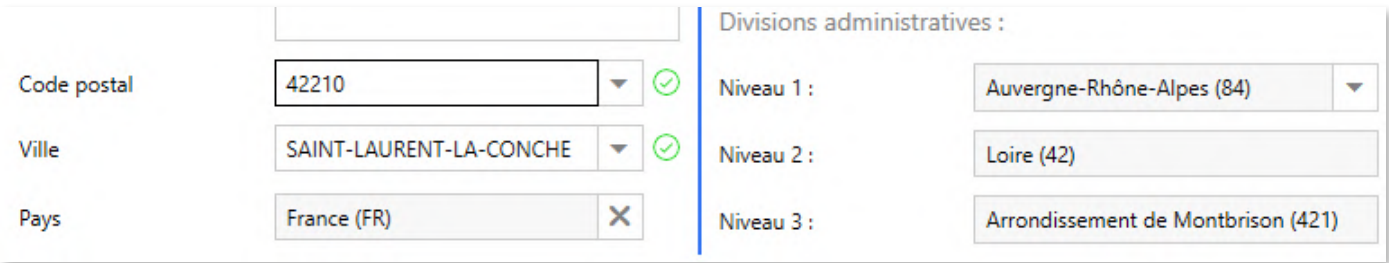

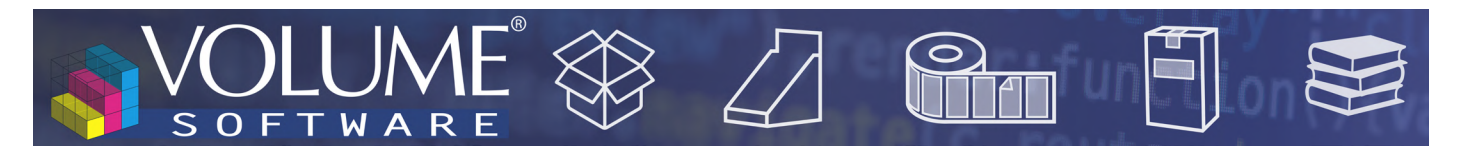

For the **134 countries** whose zip codes are not provided by geonames.org, a **grey hyphen** indicates that the zip codes and cities **cannot be verified** for this country:

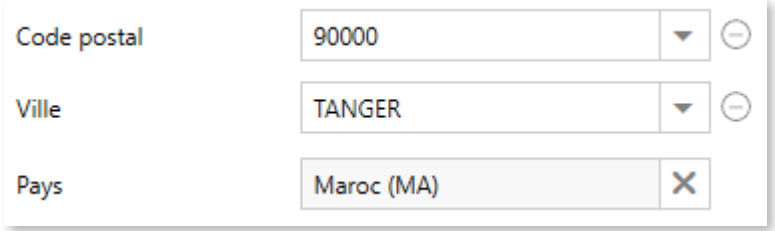

Although geonames cannot determine automatically the administrative divisions for these countries, ReflexClient includes a selector to **enter them manually**:

| Liste des divisions administratives |              |                                  |                                                               |                                  |                                                               |                                  |  |  |  |  |
|-------------------------------------|--------------|----------------------------------|---------------------------------------------------------------|----------------------------------|---------------------------------------------------------------|----------------------------------|--|--|--|--|
| $\times$ $\odot$<br>Tanger          |              |                                  | Recherche par division administrative 2 ou par code 2 $\odot$ |                                  | Recherche par division administrative 3 ou par code 3 $\odot$ |                                  |  |  |  |  |
| Pays                                | Code 1       | <b>Division administrative 1</b> | Code 2                                                        | <b>Division administrative 2</b> | Code 3                                                        | <b>Division administrative 3</b> |  |  |  |  |
| Maroc                               | <b>MA.01</b> | Tanger-Tetouan-Al Hoceima        | MA.01.051                                                     | Al-Hoceima                       | MA.01.051.0                                                   | Al-Hoceima                       |  |  |  |  |
| Maroc                               | <b>MA.01</b> | Tanger-Tetouan-Al Hoceima        | MA.01.151                                                     | Chefchaouen Province             | MA.01.151.0                                                   | Chefchaouen Province             |  |  |  |  |
| Maroc                               | <b>MA.01</b> | Tanger-Tetouan-Al Hoceima        | MA.01.227                                                     | Fahs-Anira                       | MA.01.227.0                                                   | Fahs-Anira                       |  |  |  |  |
| Maroc                               | <b>MA.01</b> | Tanger-Tetouan-Al Hoceima        | MA.01.331                                                     | Larache                          | MA.01.331.0                                                   | Larache                          |  |  |  |  |
| Maroc                               | <b>MA.01</b> | Tanger-Tetouan-Al Hoceima        | MA.01.573                                                     | M'Dig-Fnideg                     | MA.01.573.0                                                   | M'Dig-Fnideg                     |  |  |  |  |
| Maroc                               | <b>MA.01</b> | Tanger-Tetouan-Al Hoceima        | MA.01.0                                                       | Morocco (general)                | MA.01.0.0                                                     | Morocco (general)                |  |  |  |  |
| Maroc                               | <b>MA.01</b> | Tanger-Tetouan-Al Hoceima        | MA.01.405                                                     | Quezzane Province                | MA.01.405.0                                                   | Quezzane Province                |  |  |  |  |
| Maroc                               | <b>MA.01</b> | Tanger-Tetouan-Al Hoceima        | MA.01.511                                                     | Tanger-Assilah                   | MA.01.511.0                                                   | Tanger-Assilah                   |  |  |  |  |
| Maroc                               | <b>MA.01</b> | Tanger-Tetouan-Al Hoceima        | MA.01.571                                                     | Tetouan                          | MA.01.571.0                                                   | Tetouan                          |  |  |  |  |
|                                     |              |                                  |                                                               |                                  |                                                               |                                  |  |  |  |  |
|                                     |              |                                  |                                                               |                                  |                                                               |                                  |  |  |  |  |
|                                     |              |                                  |                                                               |                                  |                                                               |                                  |  |  |  |  |
|                                     |              |                                  |                                                               |                                  |                                                               |                                  |  |  |  |  |
|                                     |              |                                  |                                                               |                                  |                                                               |                                  |  |  |  |  |
|                                     |              |                                  |                                                               |                                  |                                                               |                                  |  |  |  |  |

*▲ Manual selection of administrative divisions*

| Code postal            | 90000      | ▼<br>$\frac{1}{2} \left( \frac{1}{2} \right) \left( \frac{1}{2} \right)$ | Niveau 1:  | Tanger-Tetouan-Al Hoceima (01) | ▼ |
|------------------------|------------|--------------------------------------------------------------------------|------------|--------------------------------|---|
| Ville<br><b>TANGER</b> |            | ▼<br>$-$                                                                 | Niveau 2:  | Tanger-Assilah (511)           |   |
| Pays                   | Maroc (MA) | ×                                                                        | Niveau 3 : | Tanger-Assilah                 |   |

*▲ Display of administrative divisions after their manual selection*

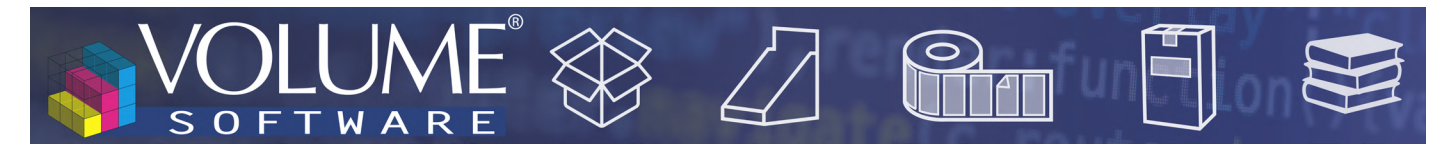

#### Geolocation

The new **geolocation** functions are based on the OpenStreetMap project.

When you geolocate an address, you get a geolocation score indicating the **degree of accuracy** of the result:

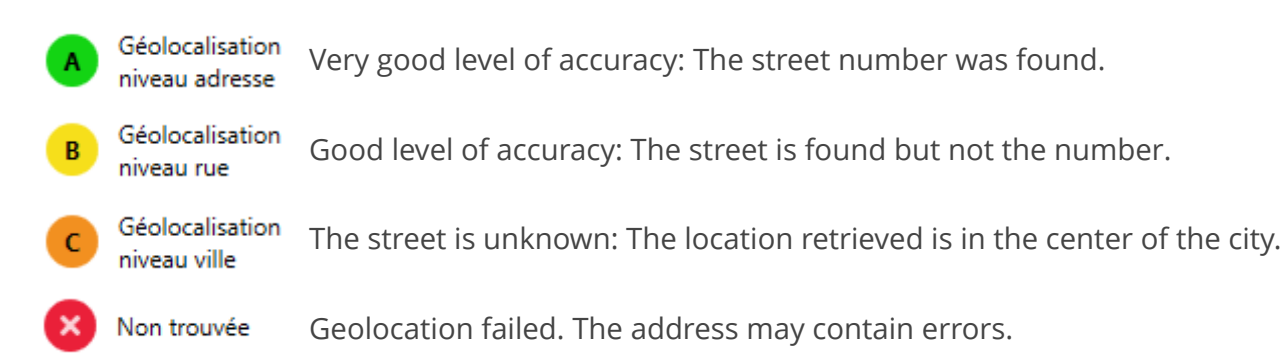

ReflexClient offers 2 methods to geolocate a company.

Using the **General information** tab, users can click on the **Not geolocated** link:

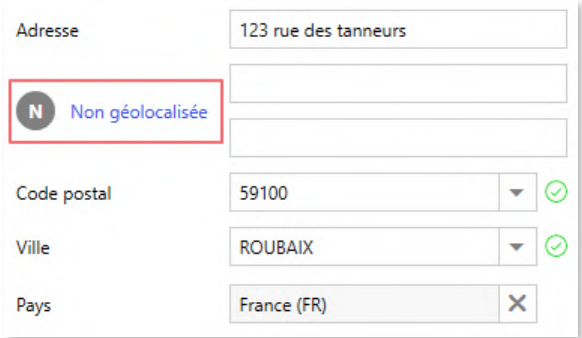

Or by clicking on the Geolocation link in the left menu. This action geolocates the address and displays it on a map:

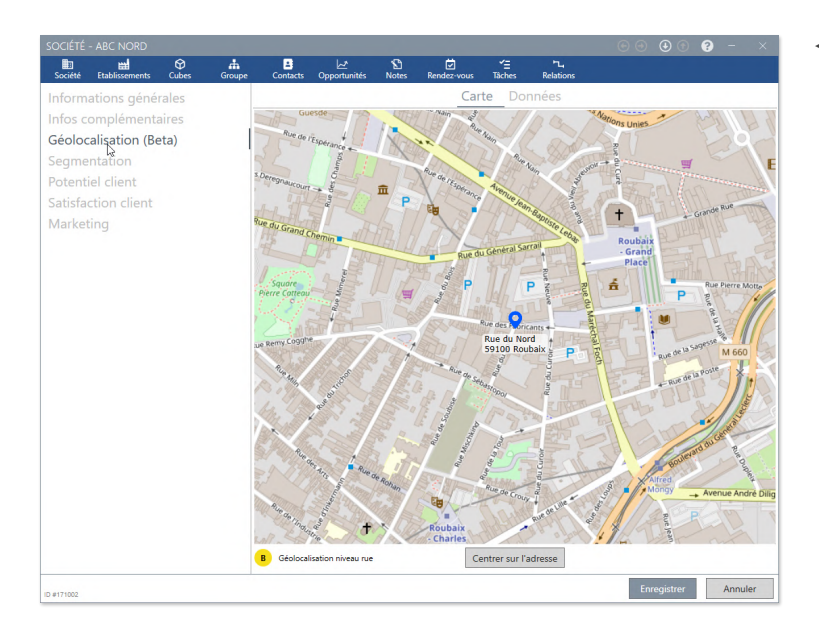

*◄ The geolocation results in a B level of accuracy: The map displays the found street.*

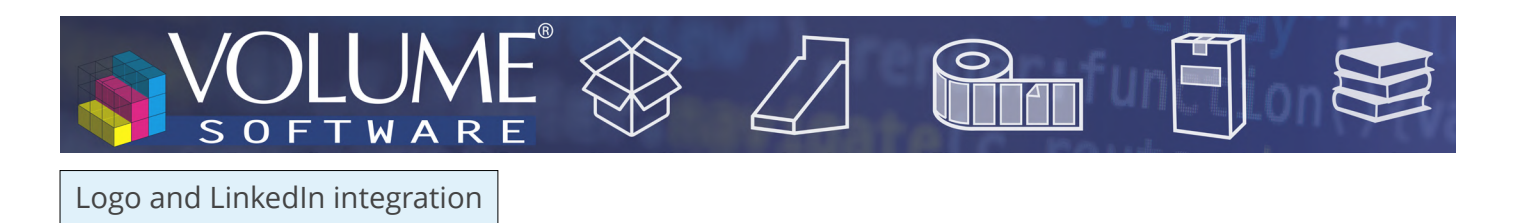

ReflexClient version 4.3 enables you to associate a logo with the company, which will be displayed in the top right corner of the company record.

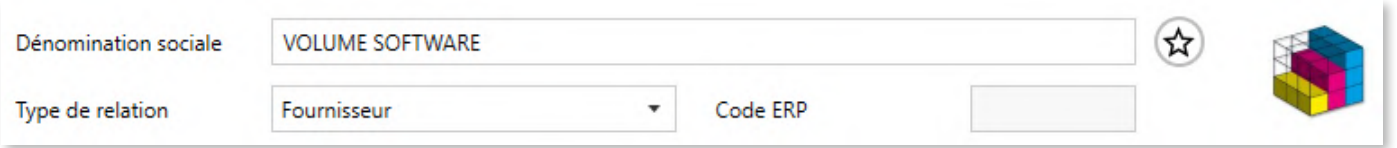

**2 methods** are available to do this:

• You can add the logo through drag-and-drop of an image file, or browsing your storage space:

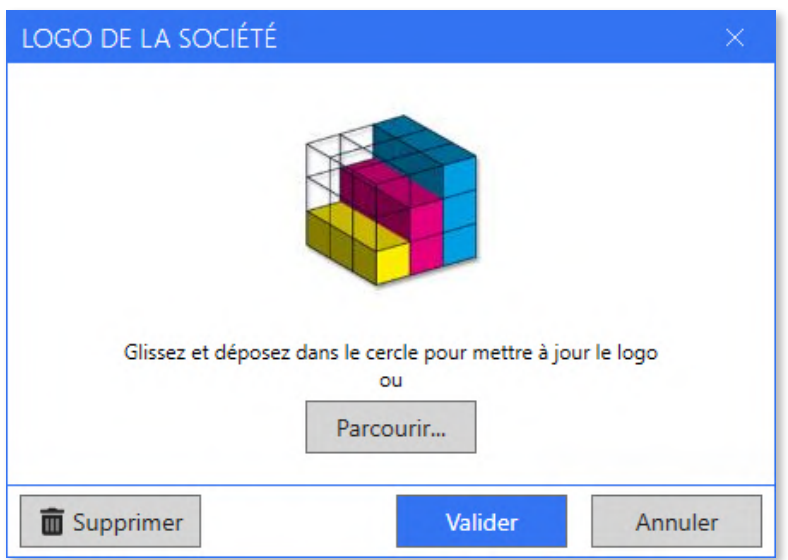

- Or, better still, you can use our new **LinkedIn integration**:
	- 1. Click on the **Company LinkedIn** button

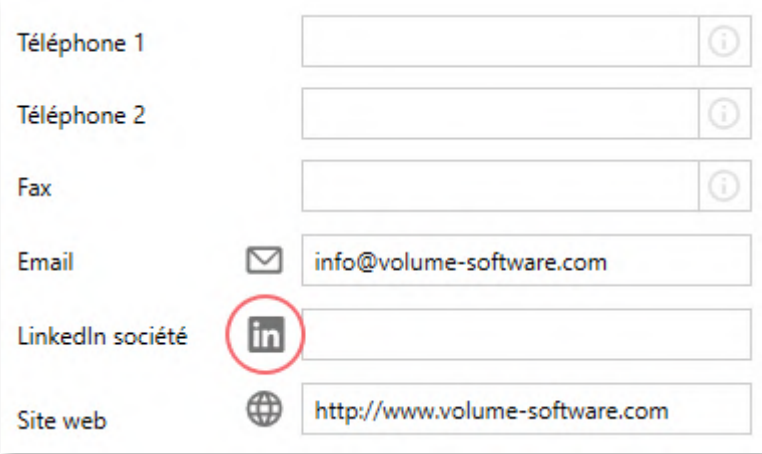

2. ReflexClient opens a **Web page** showing the **matches** found on LinkedIn for the current compa-

7

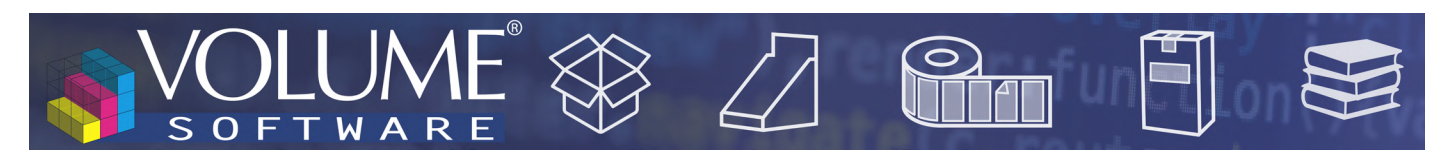

ny (you must have a LinkedIn account and sign in when using this feature for the first time)

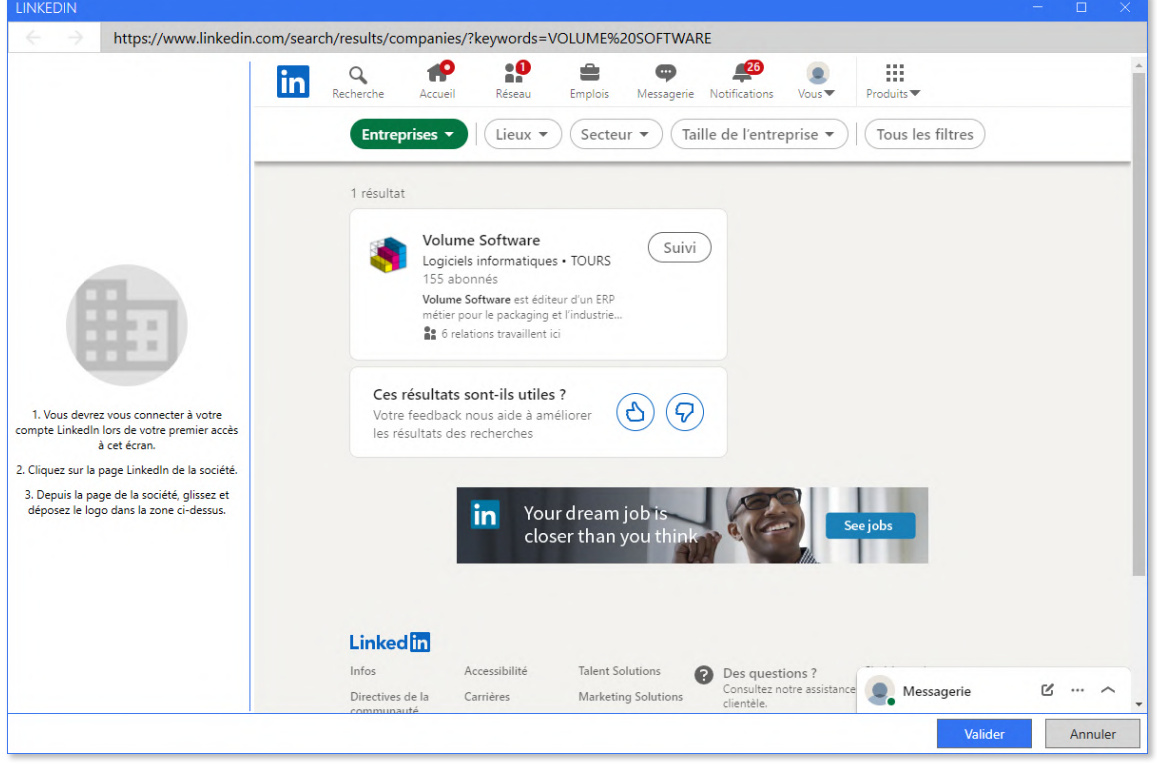

3. Click on the relevant company in the results, and **drag the company logo** to the grey area on the left:

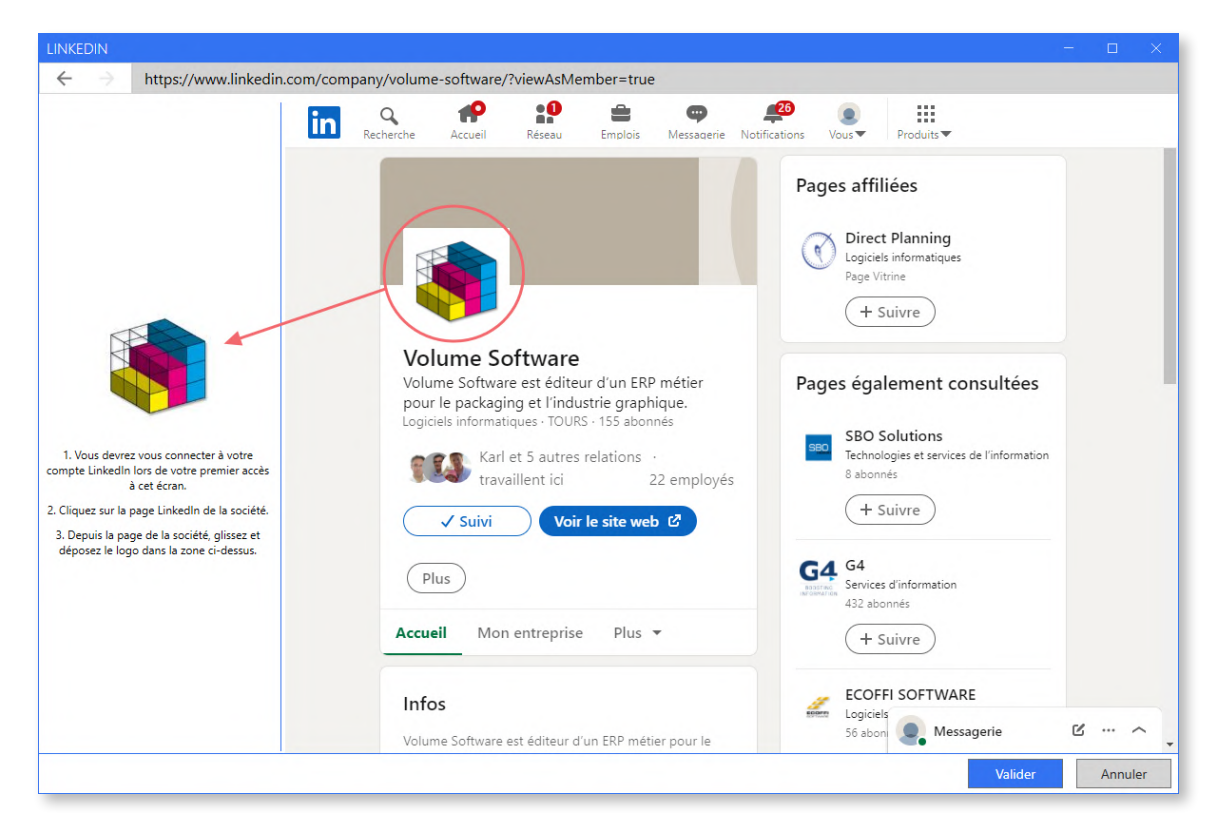

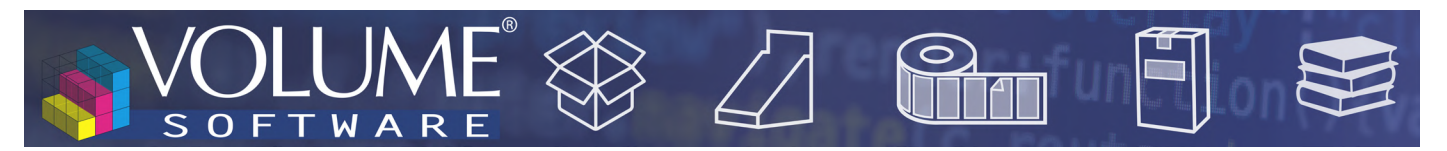

Result: the company record now displays the company logo, and the associated LinkedIn address is automatically populated:

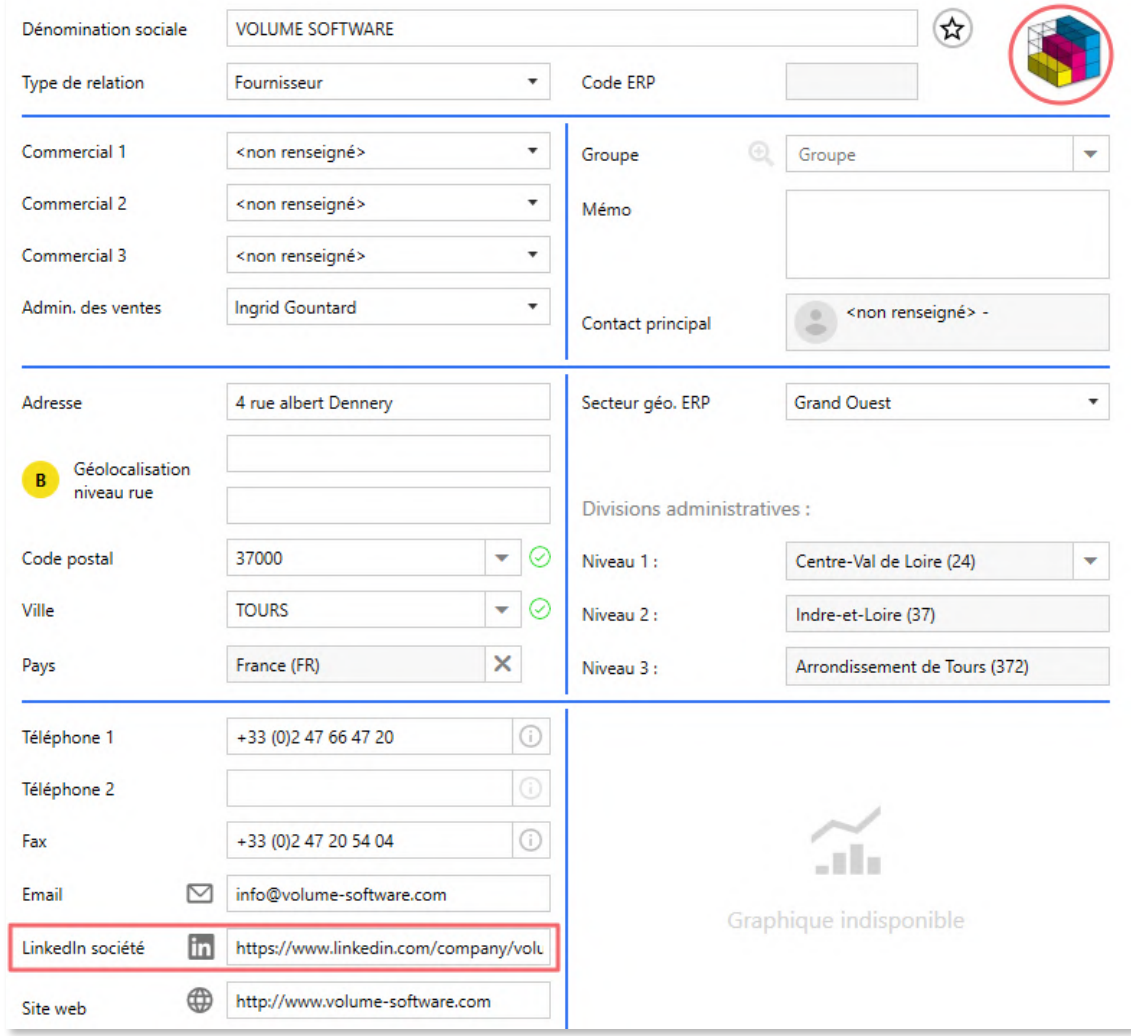

#### Relationships

Relationships now display **as lists**, with the left menu giving you access to lists filtered by type of relationship:

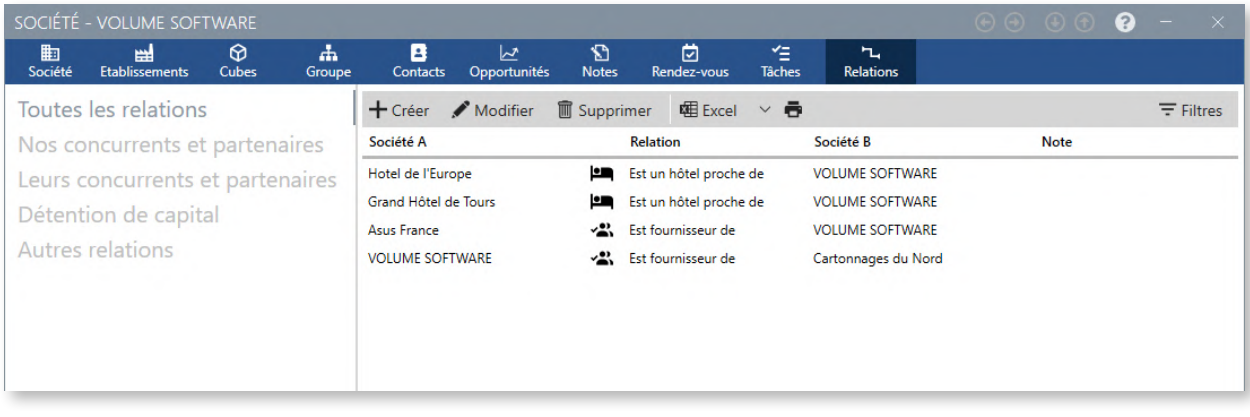

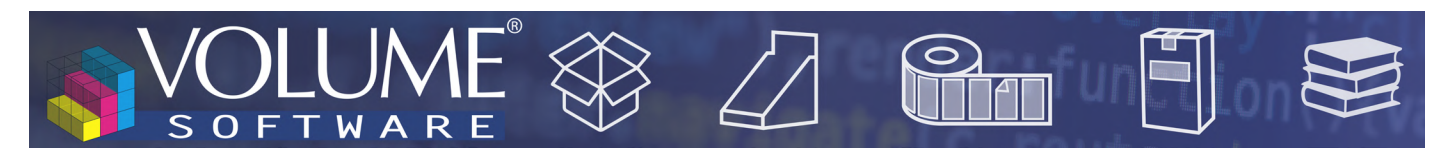

When creating/modifying a relationship, it is now possible to **attach a note to it**:

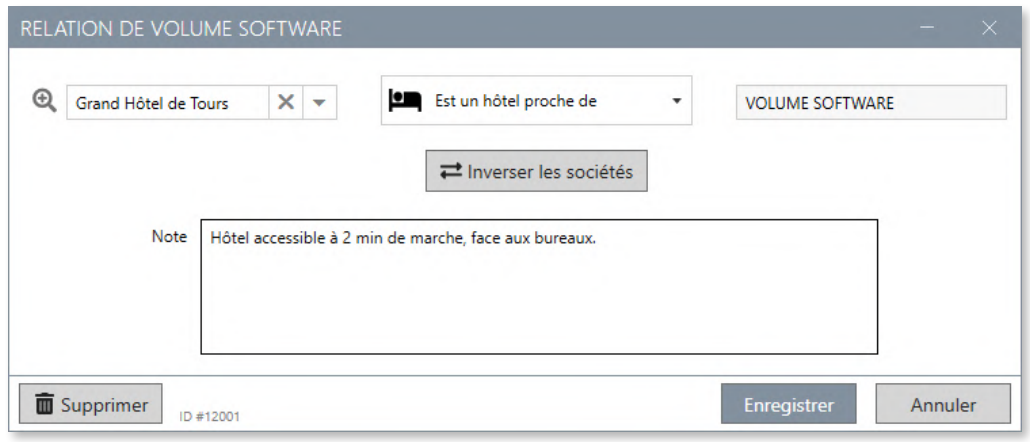

The **generic relationship "Has relationships with"** is now available for relationships other than those predefined, in which case the notes can be used to specify the type of relationship:

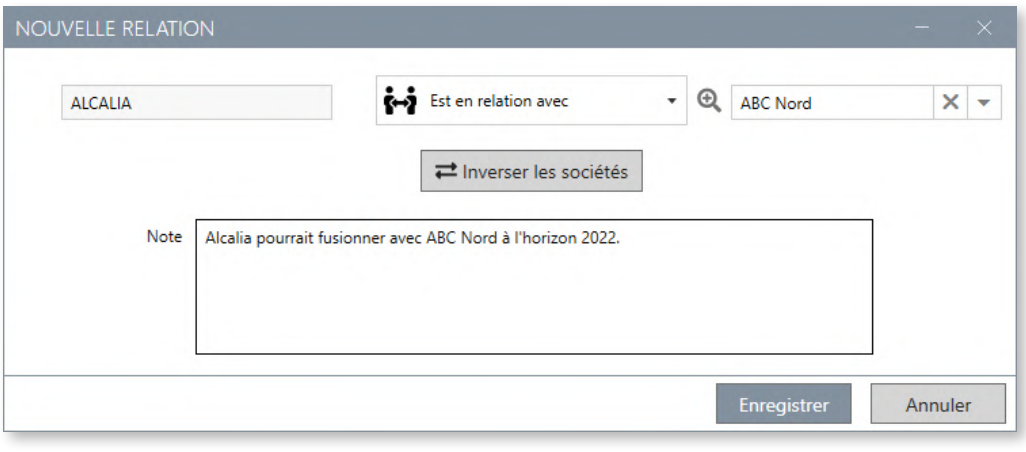

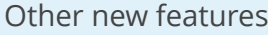

**• Sales representatives** were moved and are now directly available in the General information menu of the company record

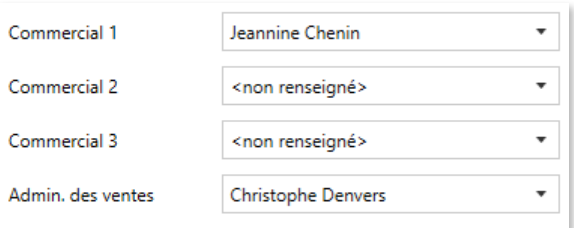

• A button enables to quickly add the company **to favourites**

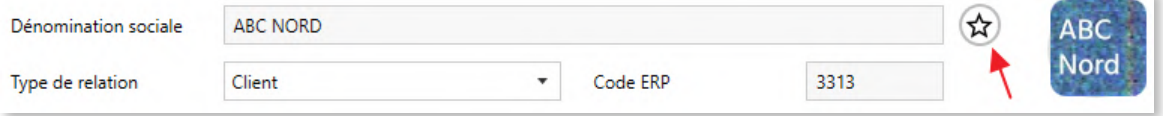

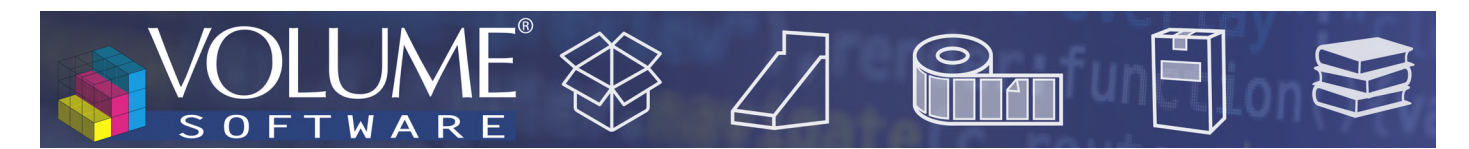

# The facility record

The facility record was also **redesigned**, in line with the company record:

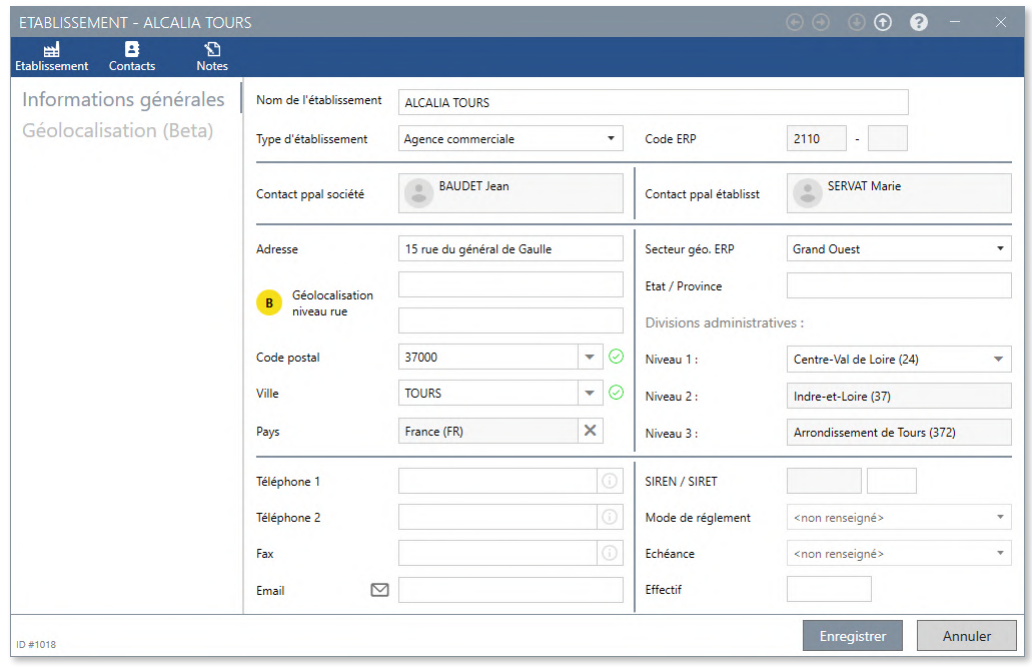

## The group record

The group record now displays the **companies in the group** to access them **faster**:

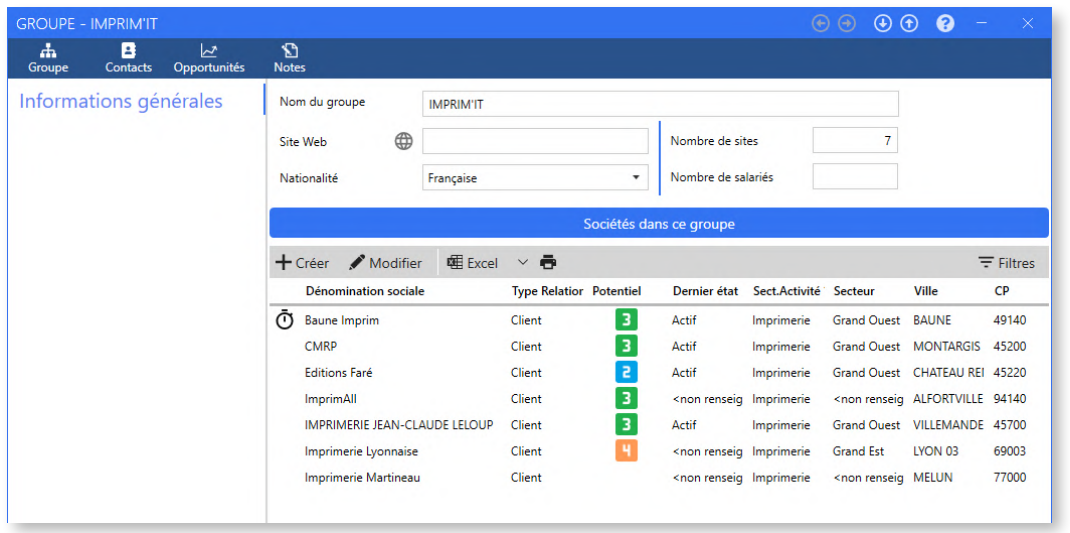

The upper band gives access to the contacts, opportunities and notes **for all companies in the group**.

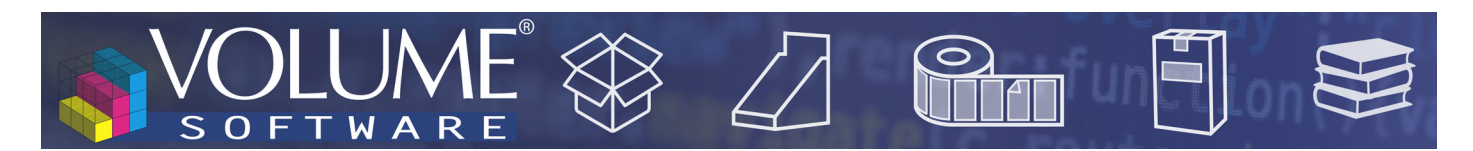

### The contact record

The contact record benefits from a **new design**, including a new LinkedIn field which allows, like for the company, to **finds contacts easily** on LinkedIn and **quickly add their profile picture**:

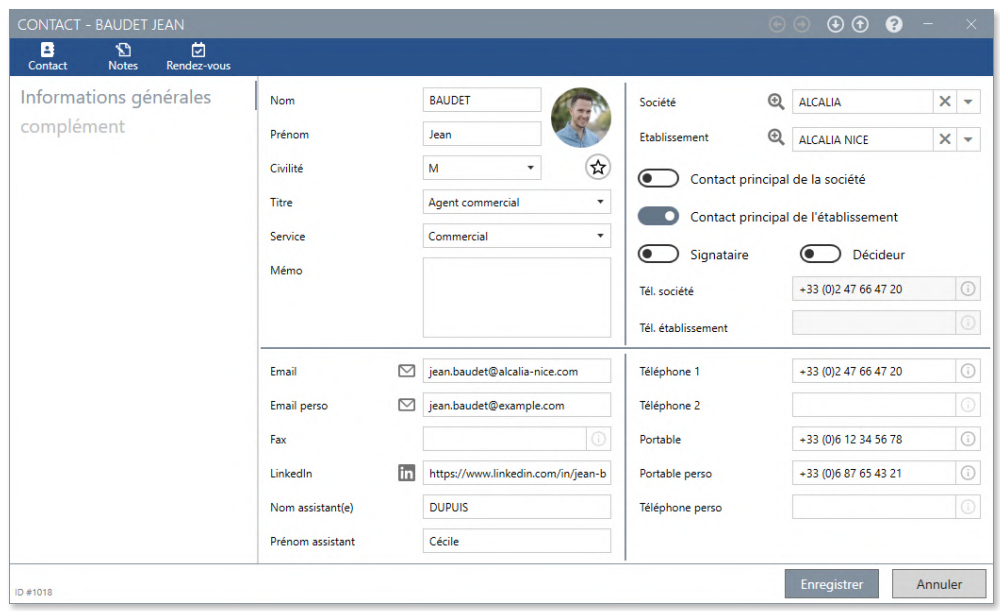

# My profile

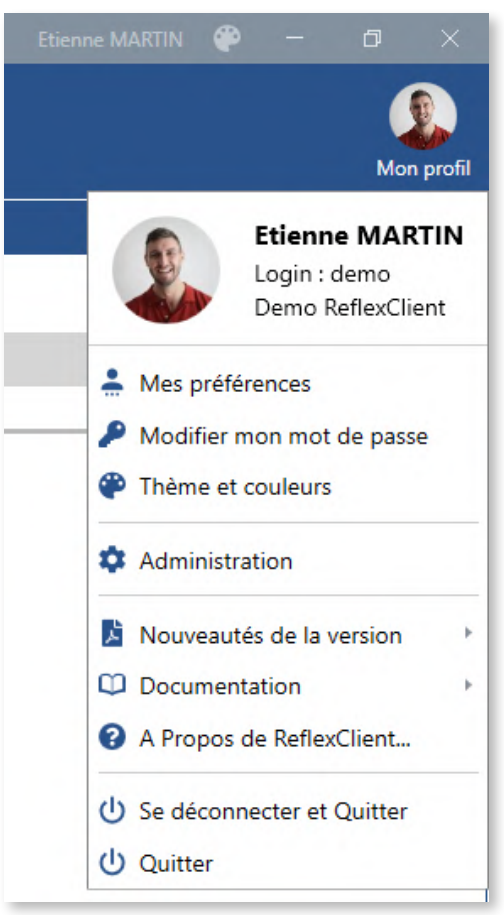

In the top right corner of ReflexClient, the **user menu was rearranged** for better usability. **Submenus are grouped by topics:**

- Personal options
- Administration
- Information about ReflexClient
- Login

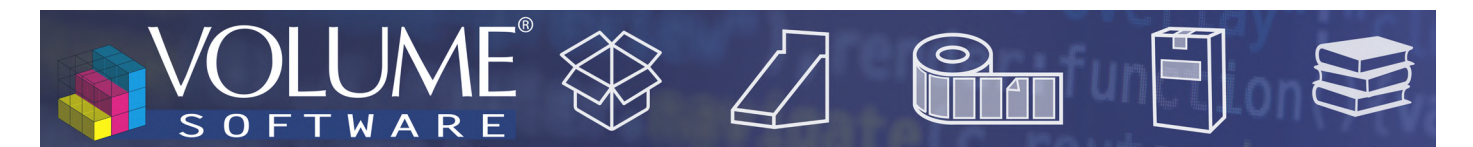

### Navigation

Contextual information

ReflexClient 4.3 includes **new contextual information windows** in contacts, companies, groups and opportunities lists.

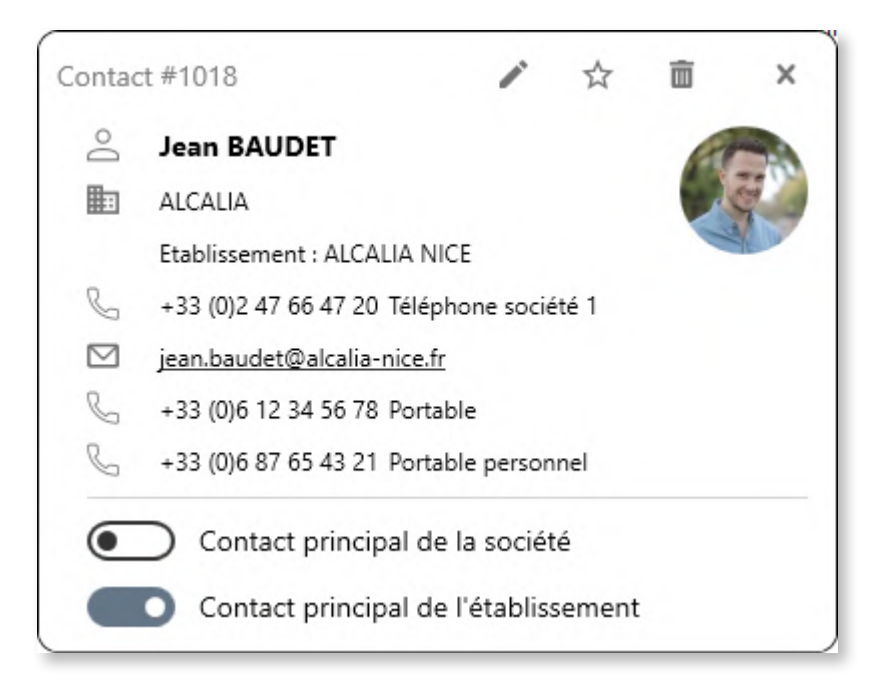

The contextual information window above displays:

- **• A summary of the information entered** on the contact record. This dynamic window hides **automatically** any missing information.
- **• Various quick actions** in the upper part (modify, add to favourites, delete) as well as a new button to set the contact as main contact of the company or facility, without having to open the contact record.

13

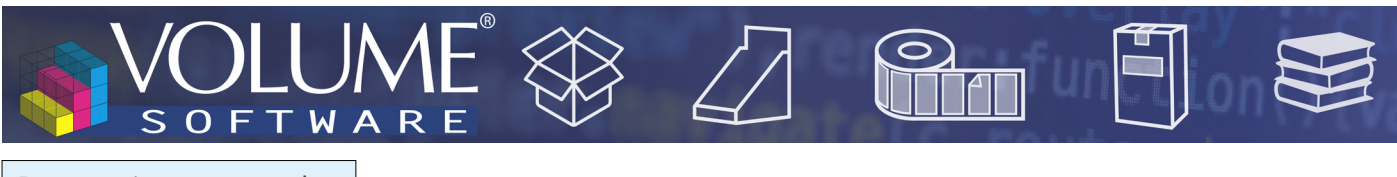

Buttons in custom tabs.

As a reminder, ReflexClient allows the administrator to create custom tabs and fields for company, contact and opportunity records. These tabs can now contain **custom buttons**, which can be used to open a **network folder** containing for example **the estimates or invoices of a customer**.

In the following example, the **Facturation** tab was previously created, for which we will create 2 buttons:

The first to open a static folder, without variable

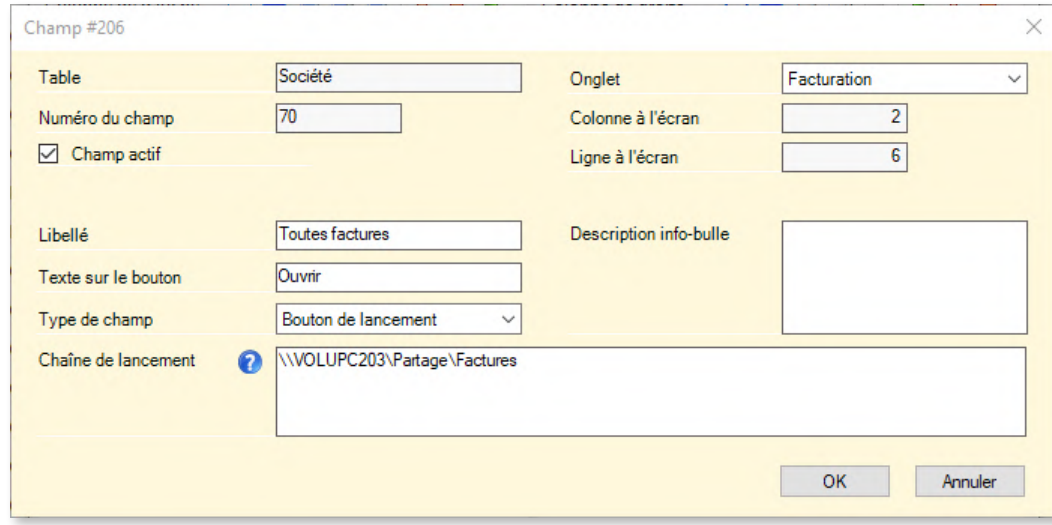

The other, with a variable (the company code), in order to open a folder specific to the current company

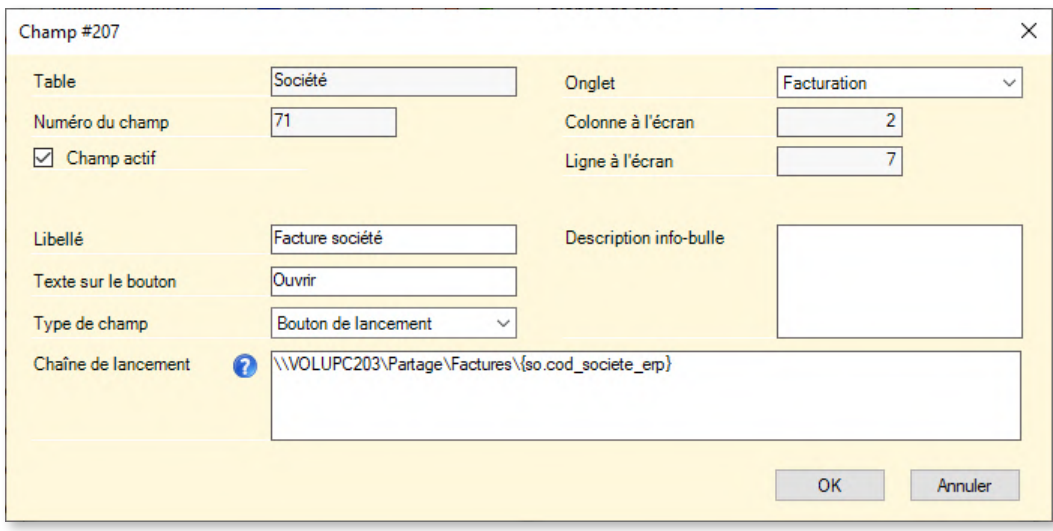

*▲ Configuration of the button by the administrator*

*Notice the presence of a variable (company code) in the path to open ("Chaîne de lancement")*

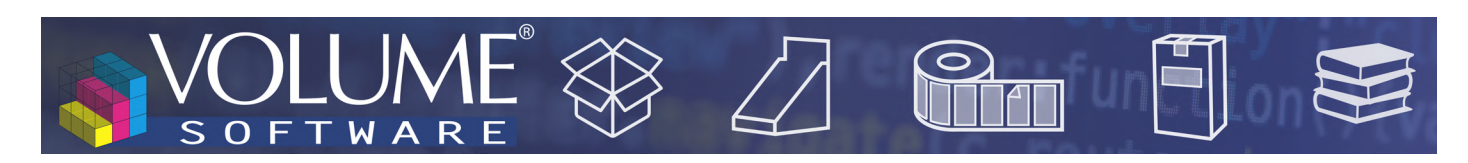

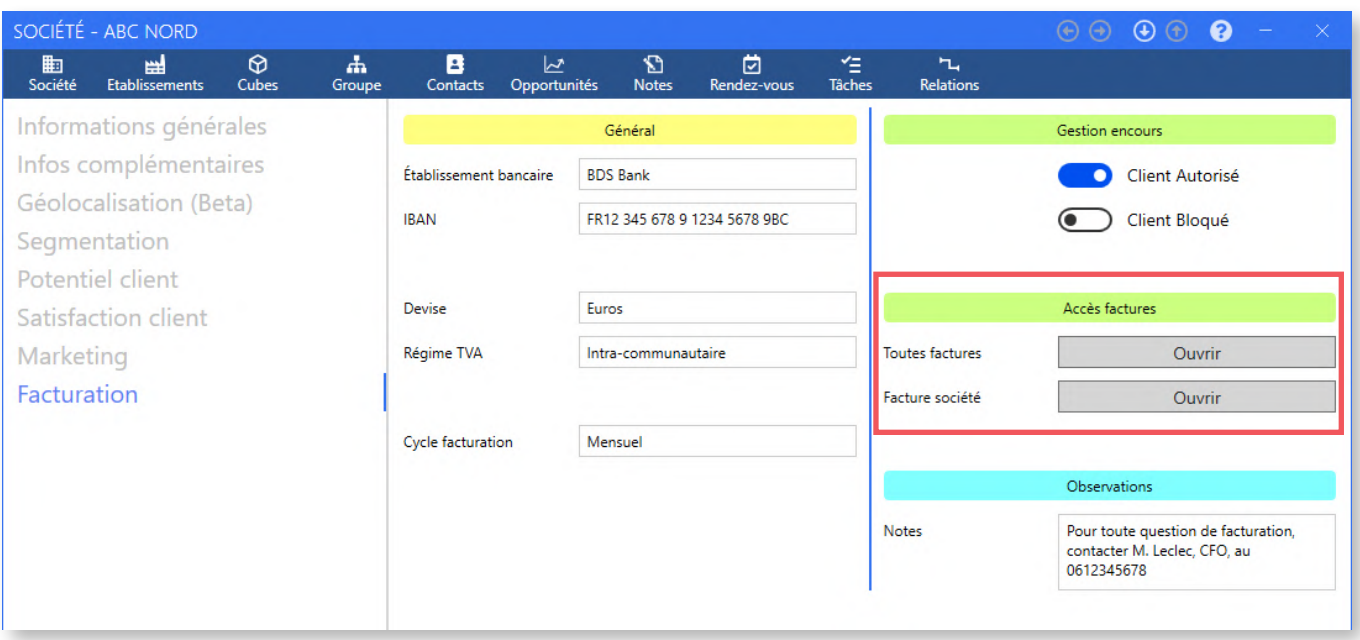

- *▲ Presence of custom buttons on the record of company "ABC Nord" whose company code is 3313*
- *▼ Clicking on the first button opens the explorer in the folder containing all invoices*

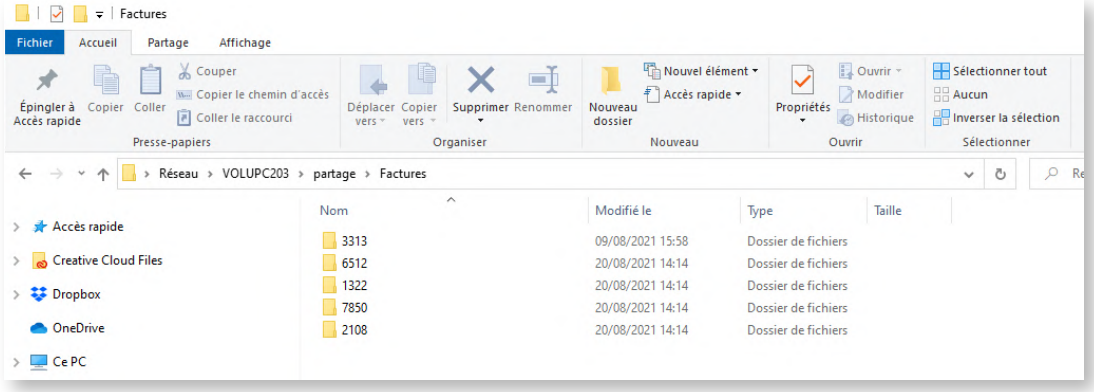

*▼ Clicking on the second button opens folder "3313" containing all the invoices of the company*

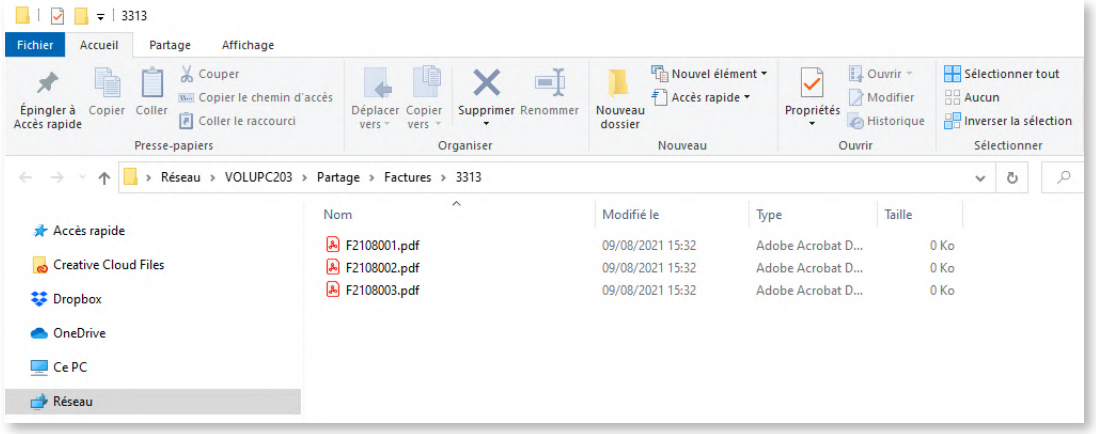

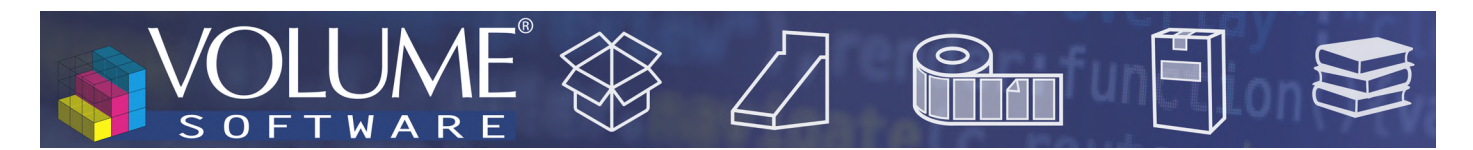

## The grouped actions

In lists of companies, a new menu offers the ability to perform **batch modifications**, on a selection or all companies:

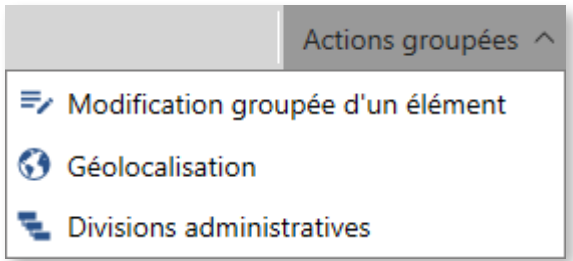

The **Grouped modification of an element** can be used to modify the :

- Main sales representative
- Sales administrator
- Last state
- **Validity**
- **Category**

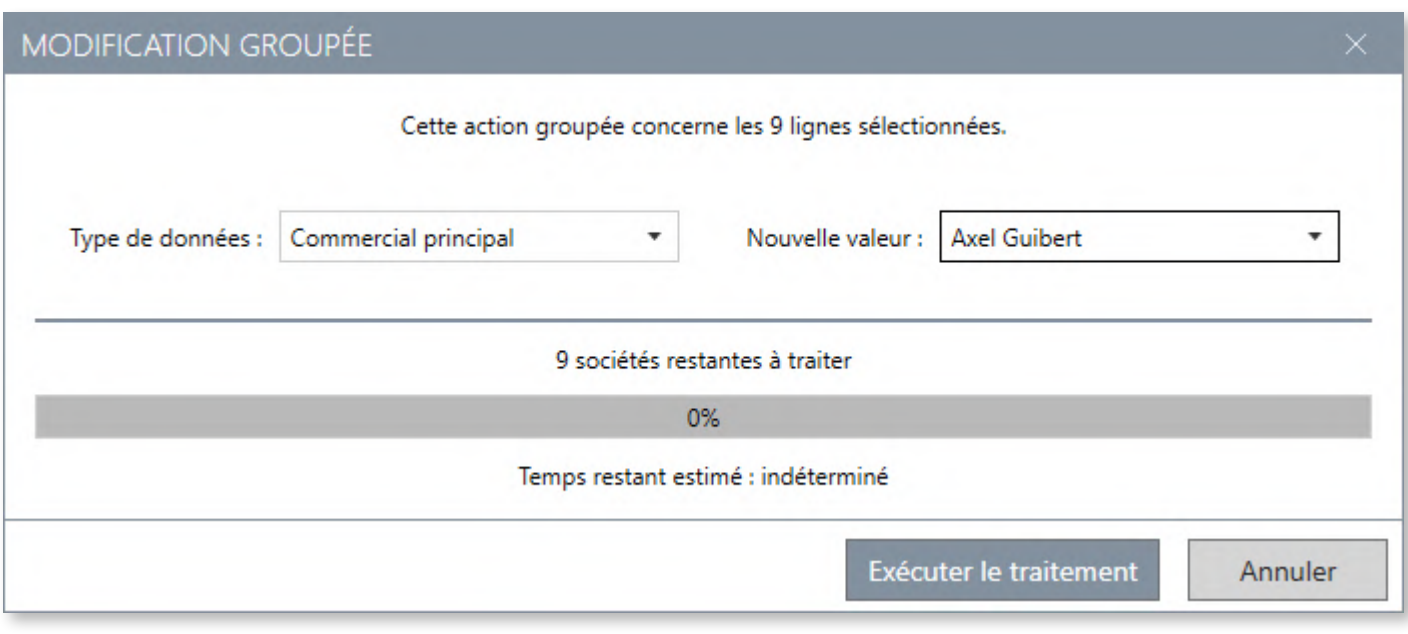

#### ▲ *Example of grouped action to change the main sales rep for 9 companies*

For this example, you can change the main sales representative:

- From lists created for each sales rep, by modifying the sales rep for the whole selected list.
- From a selection within a group of companies, using the standard selection tool (shift+click, ctrl+ click, area selected with the mouse, keyboard).

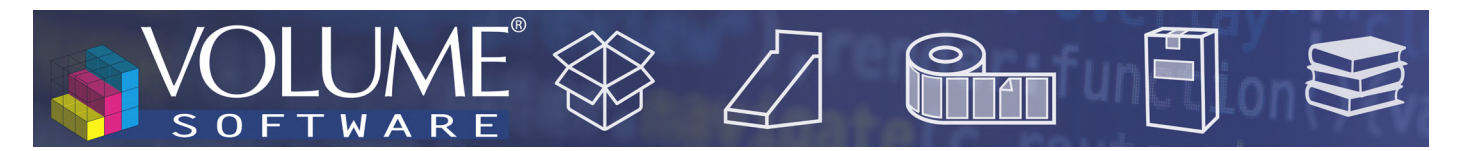

The **Geolocation** action is a way to geolocate a group of companies, with the ability **to keep or overwrite the existing geolocation**, and the option to include the associated facilities:

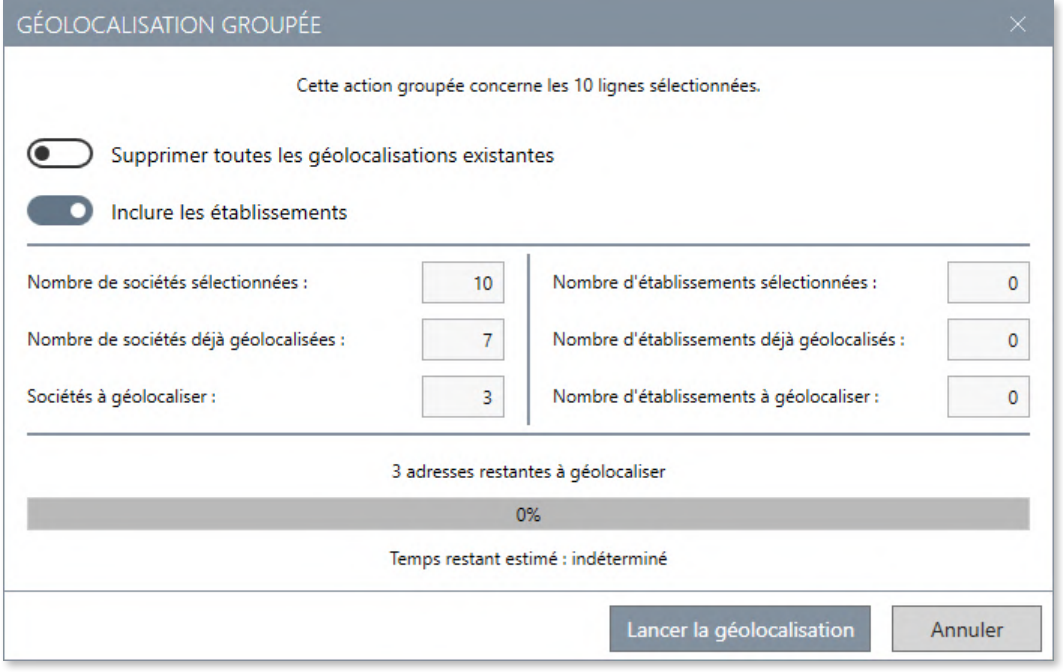

▲ *Above, 10 companies are selected, among which 7 are already geolocated. The existing geolocation data are kept: 3 companies will therefore be geolocated.*

Finally, the **Administrative divisions** action enables users to search and populate the administrative divisions for a group of companies with, as for the grouped geolocation, the option to overwrite the existing data:

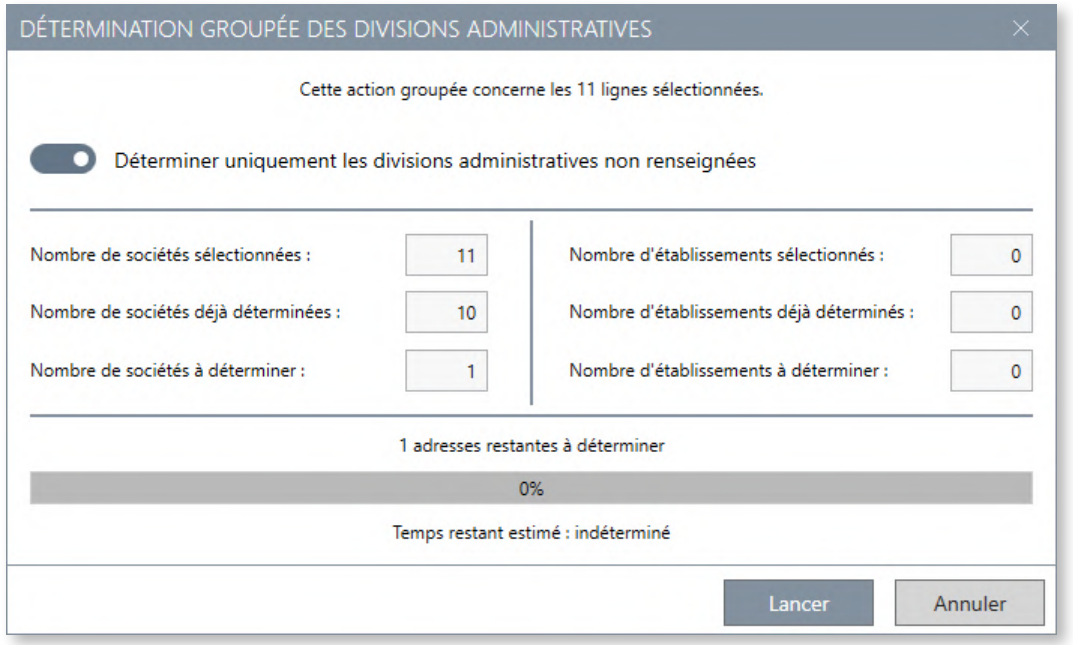

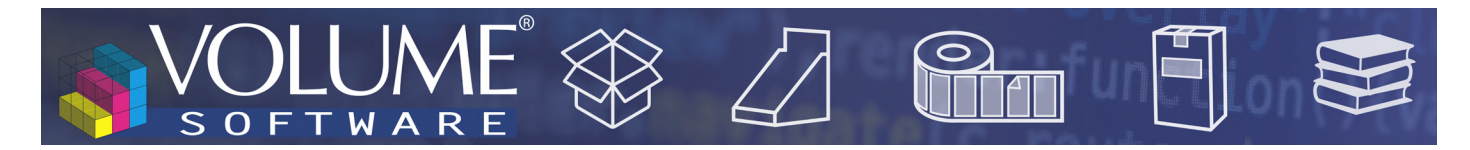

#### **Cubes**

**New data** are available for the following cubes

- **• Orders** cube: Addition of the **Number of blanks of entity**
- **• Invoices** cube: Addition of the **Number of blanks of entity**
- **• Purchases** cube: Addition of the "**ERP supplier group**"